# '17년 창업선도대학 (예비)창업자 사업신청 매뉴얼

1 회원가입 \* 3년 이내 **창업기업**의 경우 반드시 **기업 대표자 명의 가입** \***기 회원가입**을 **완료**한 경우, **4p**(2-1,사업신청)부터 **참고**

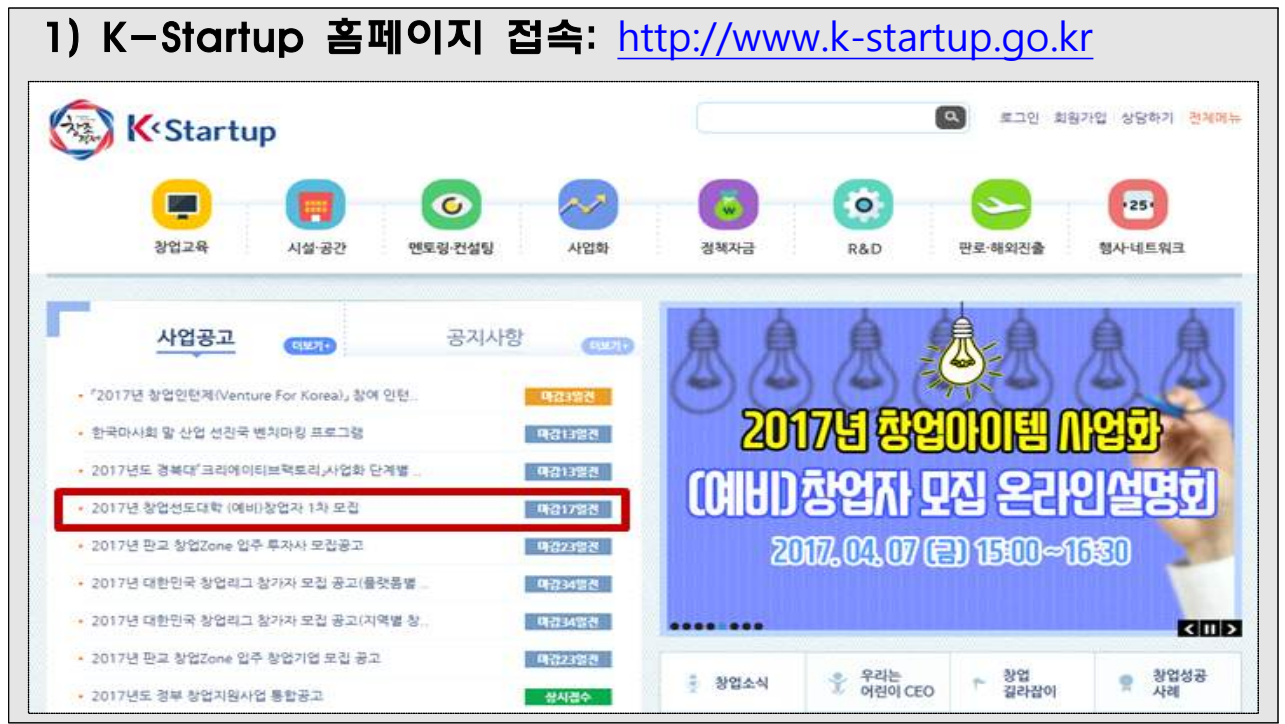

## 2) 개인회원**(내국인 or 외국인(외국인등록증 소지자)**으로 가입

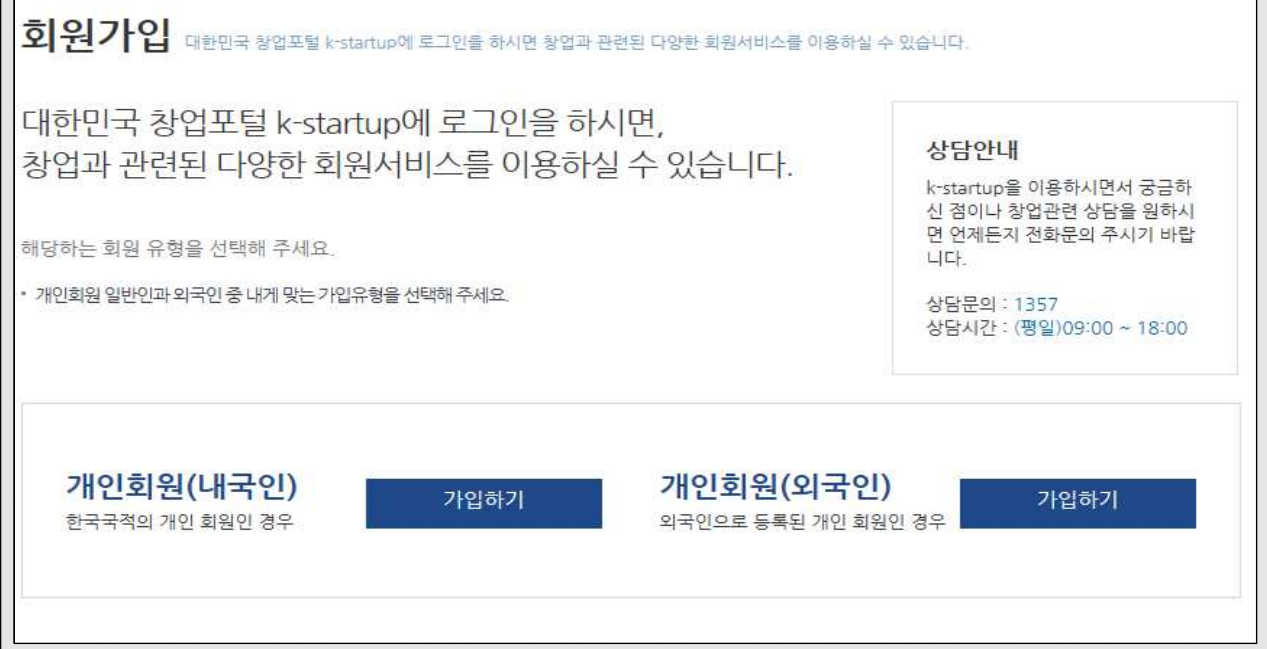

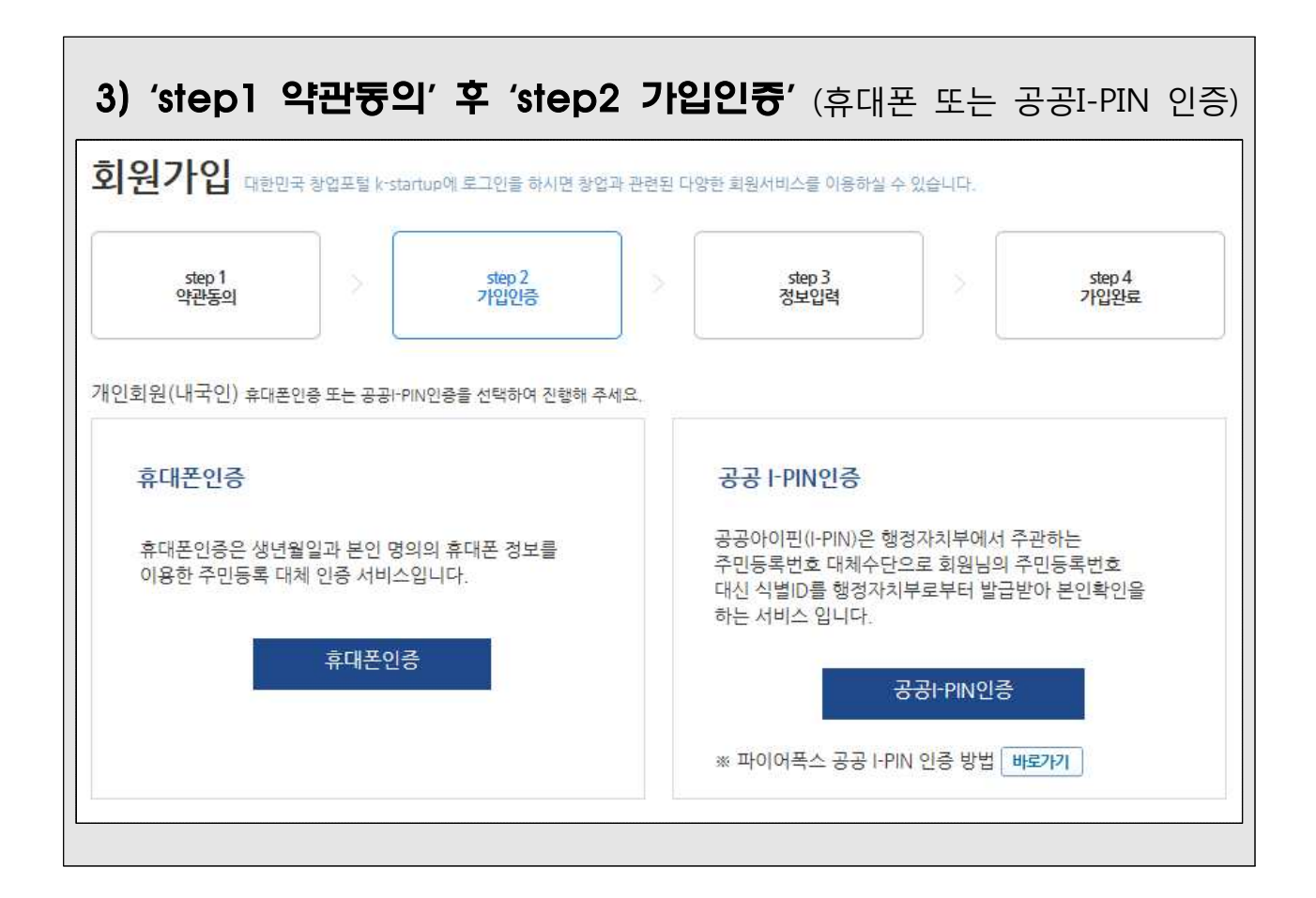

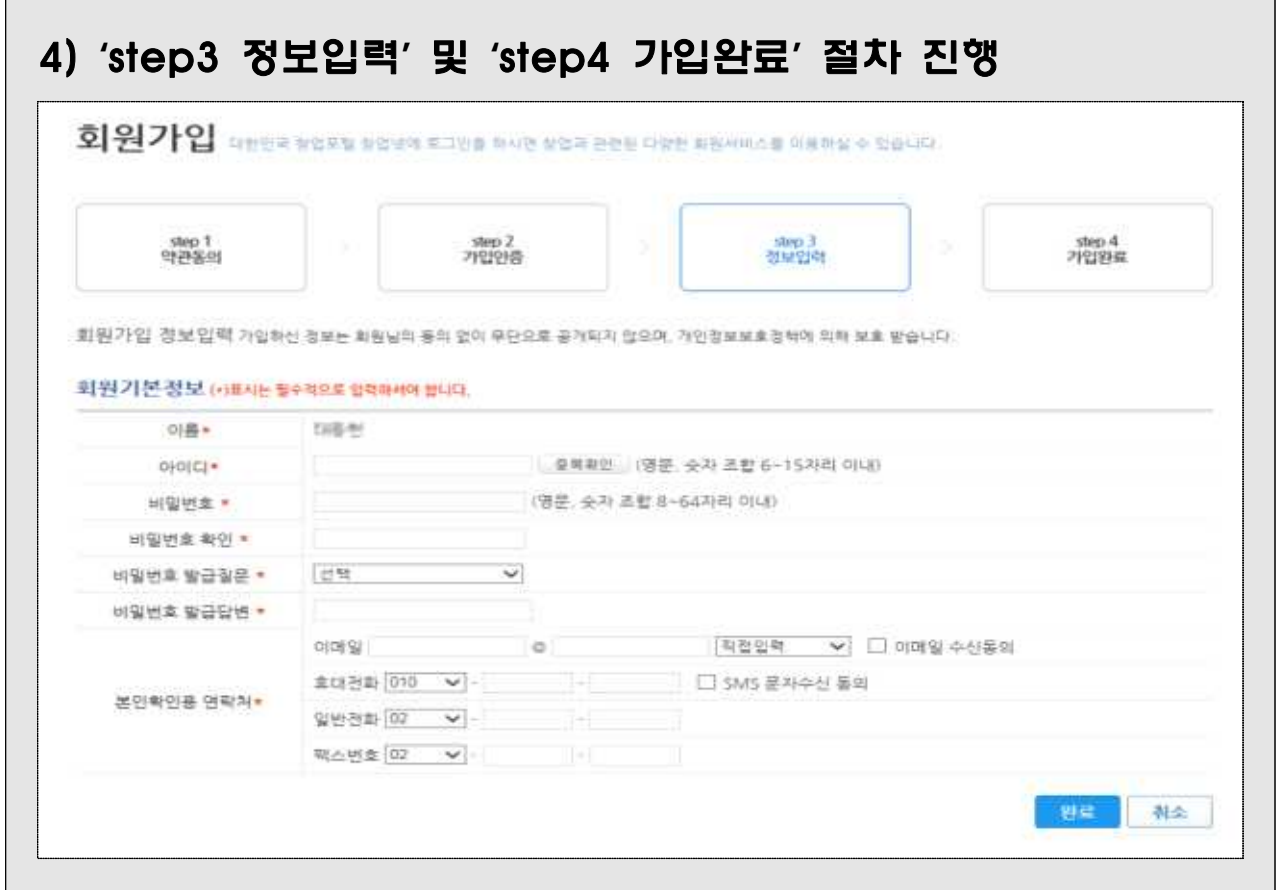

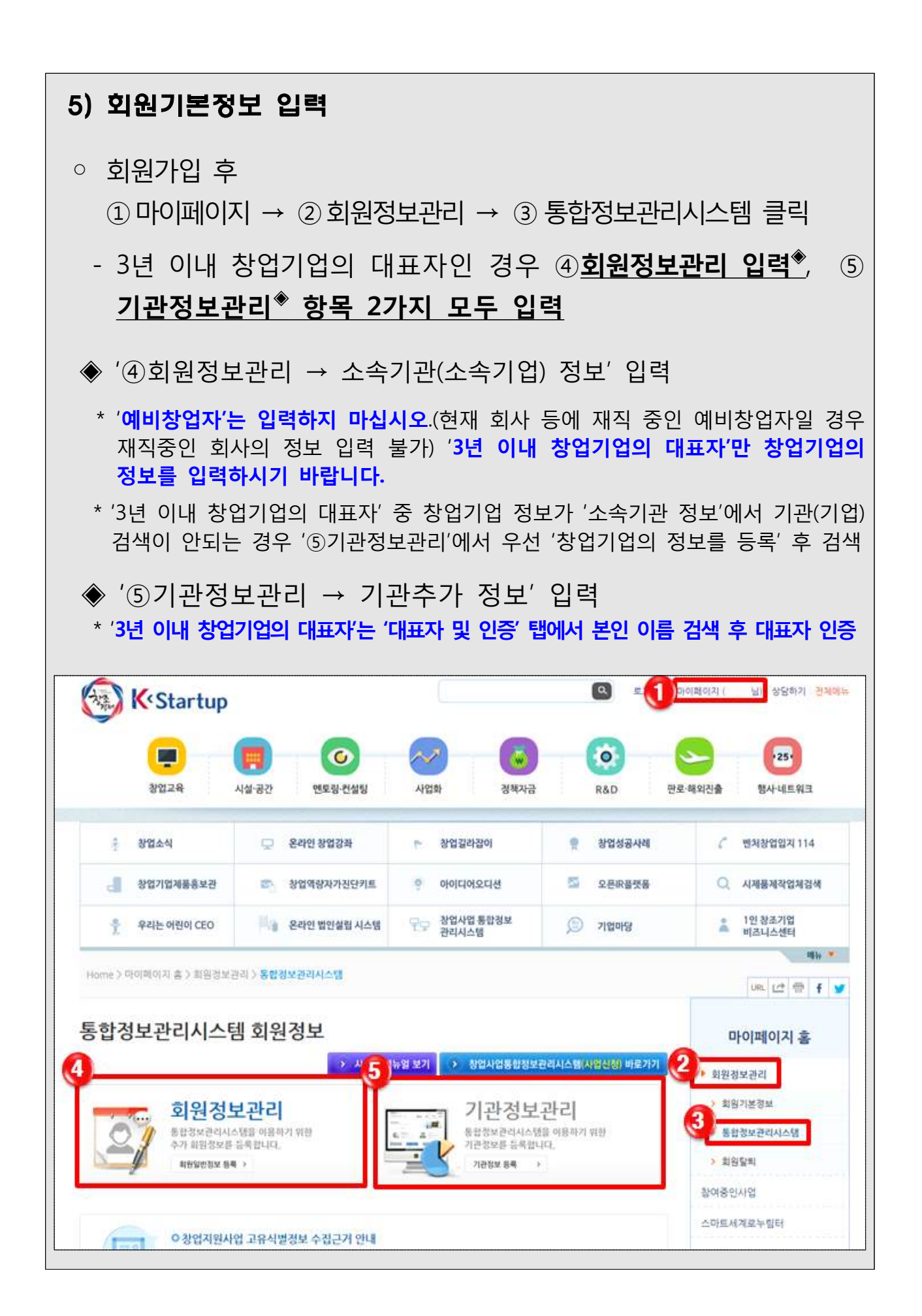

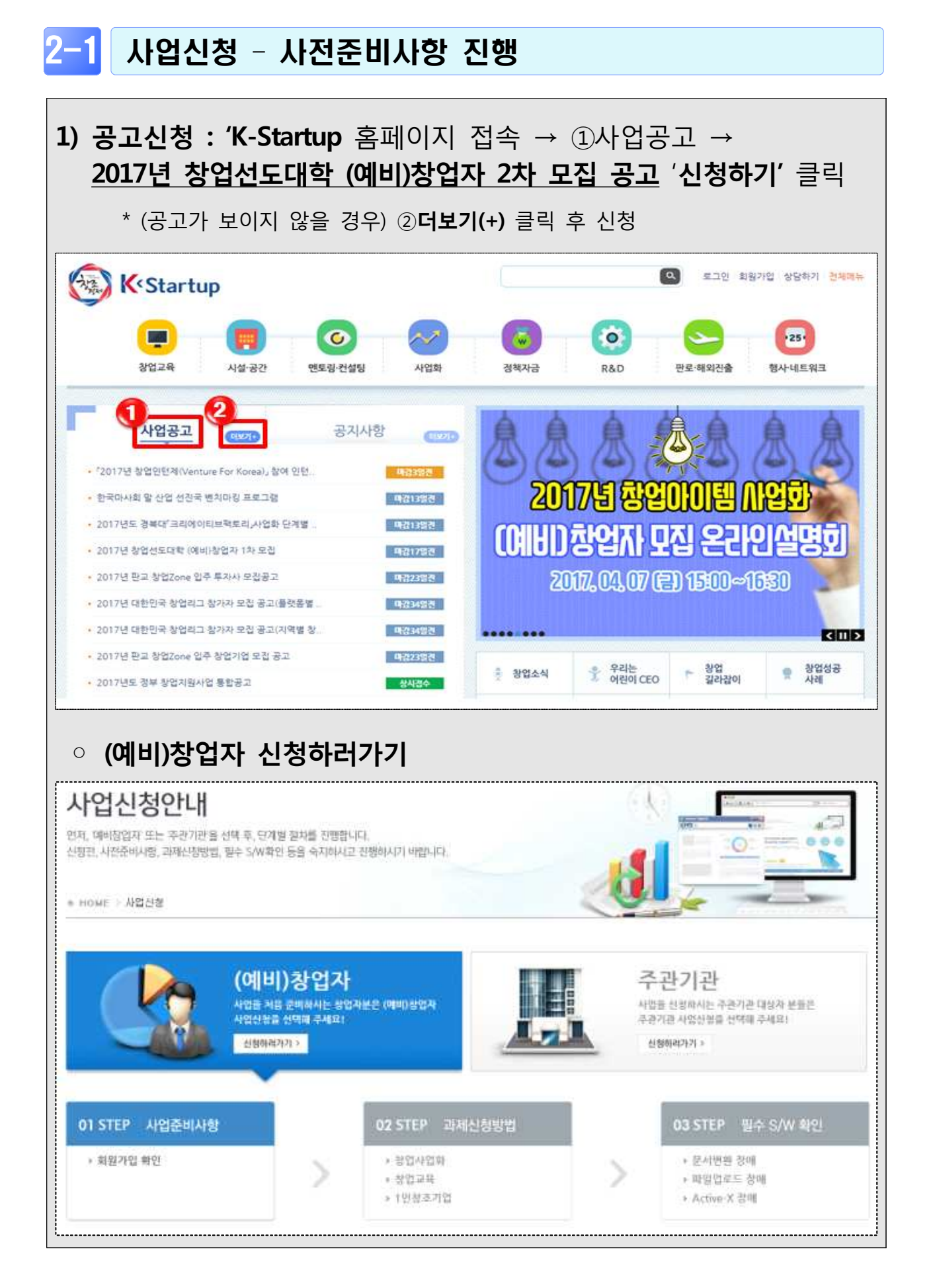

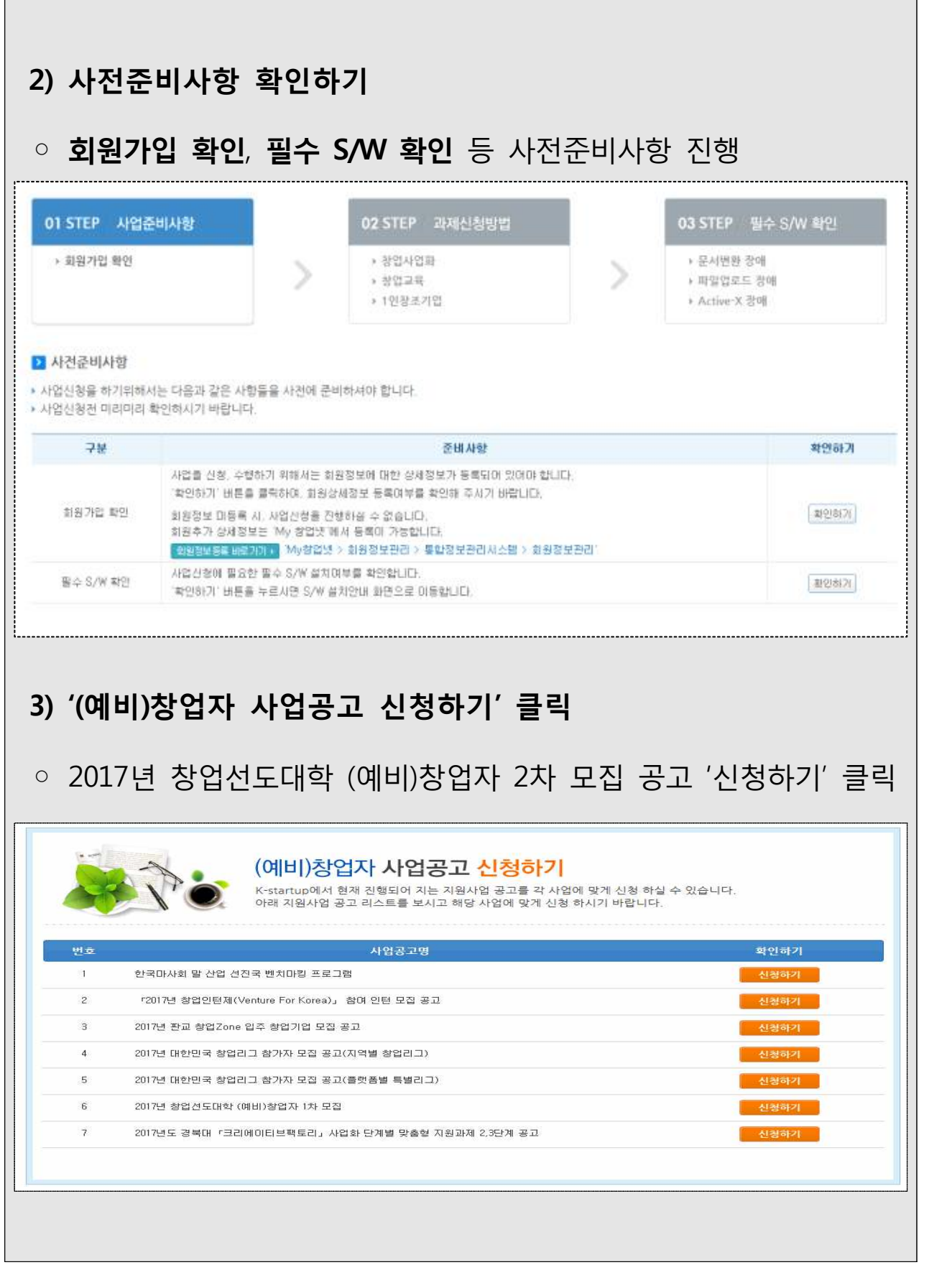

 $\blacksquare$ 

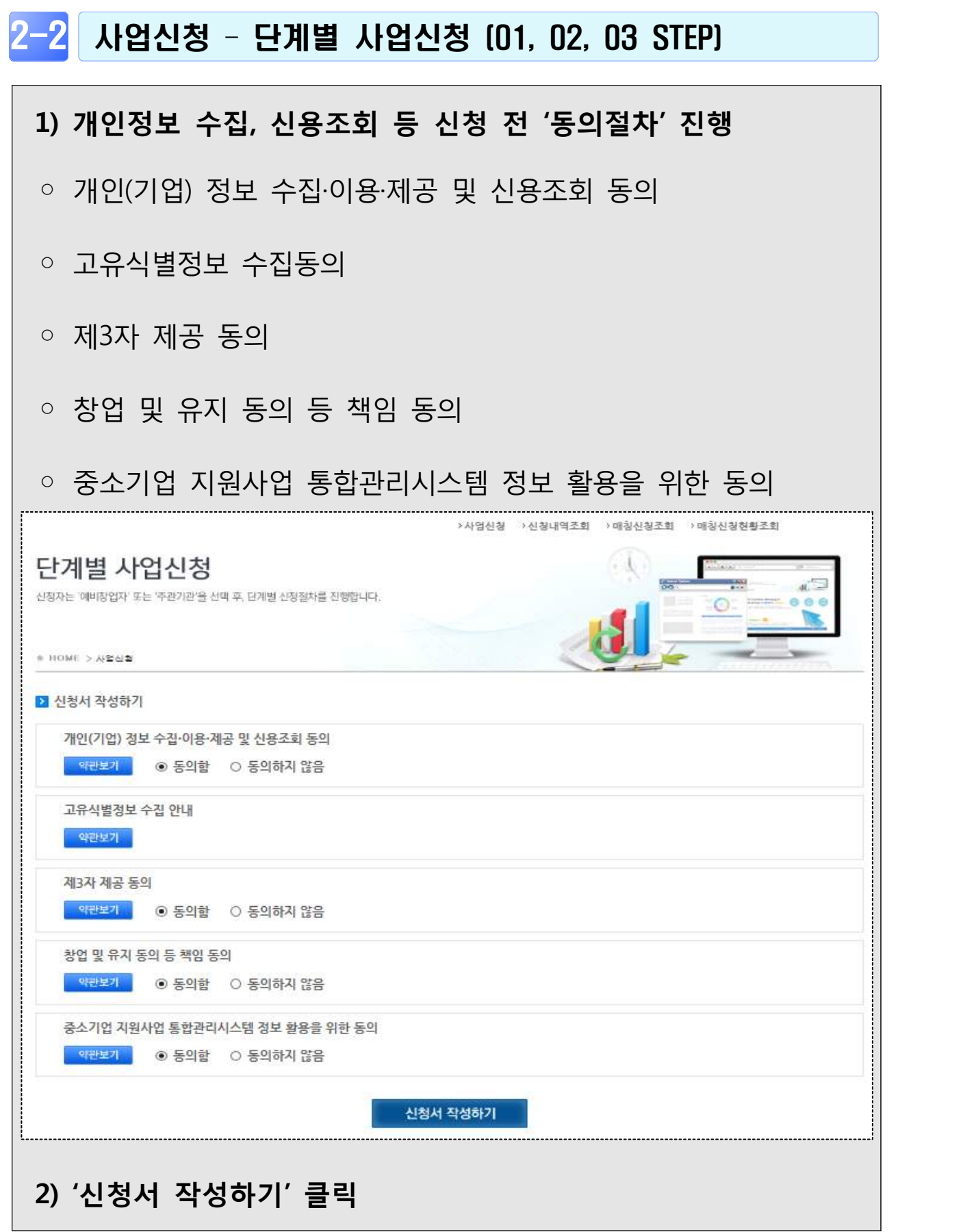

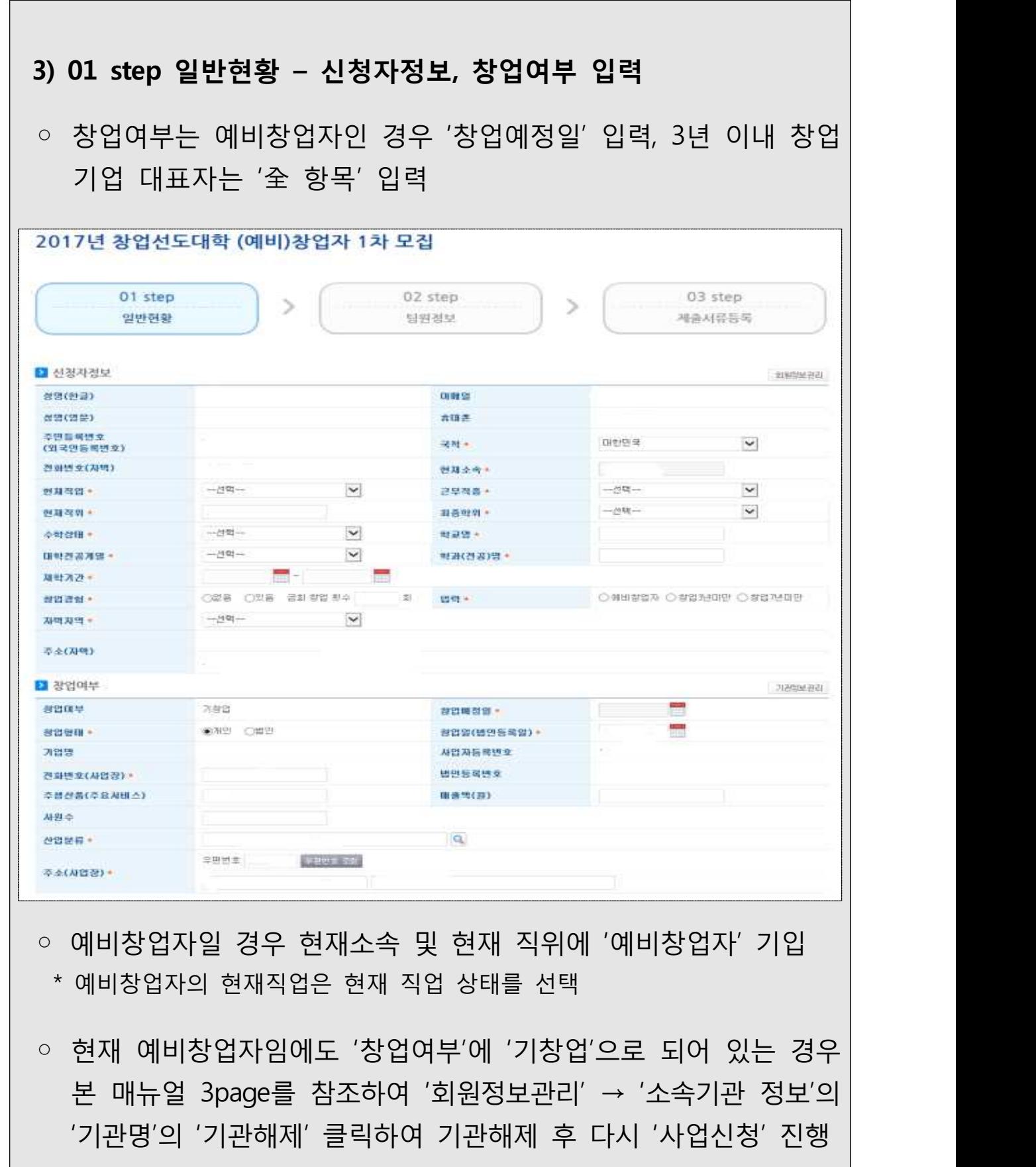

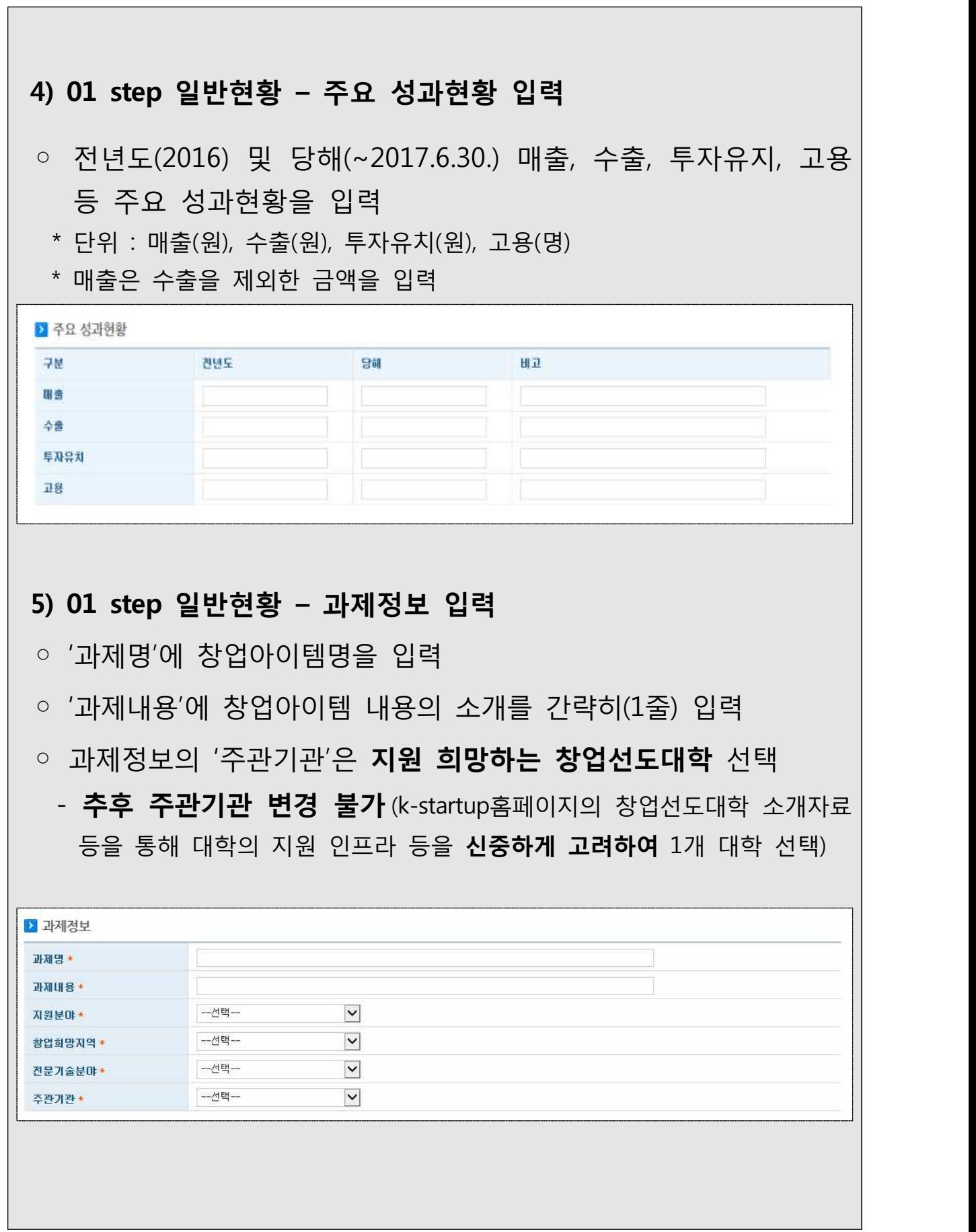

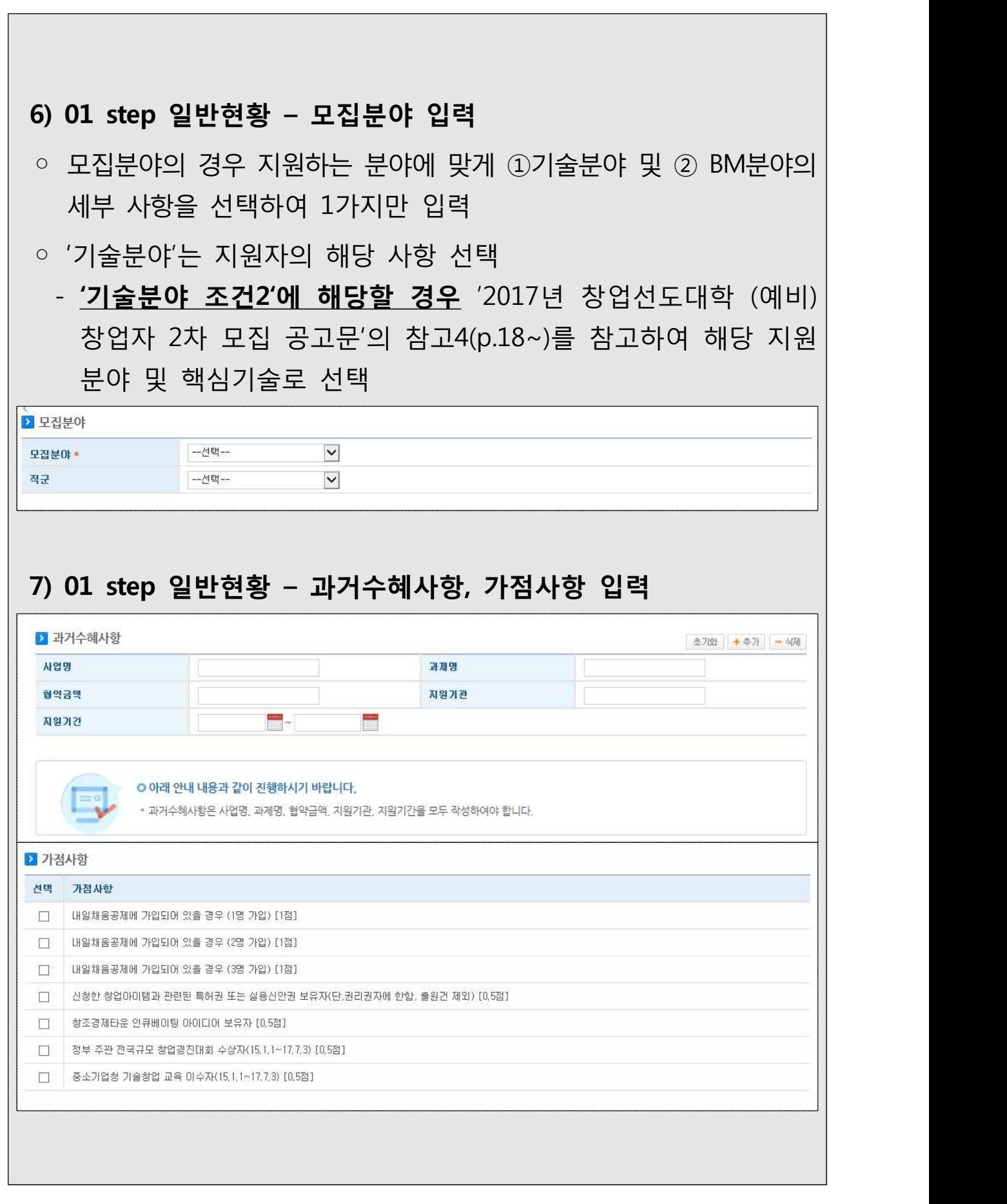

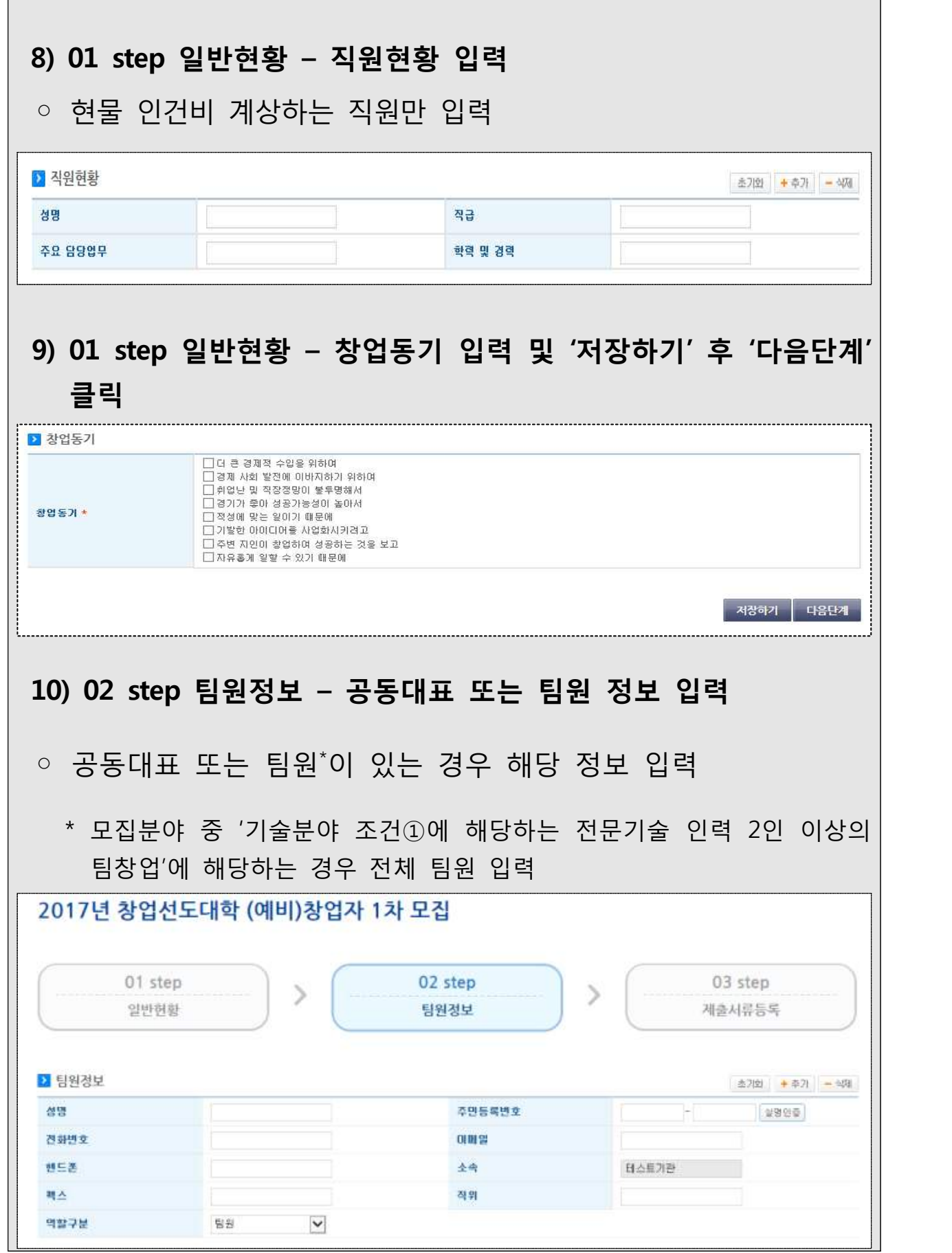

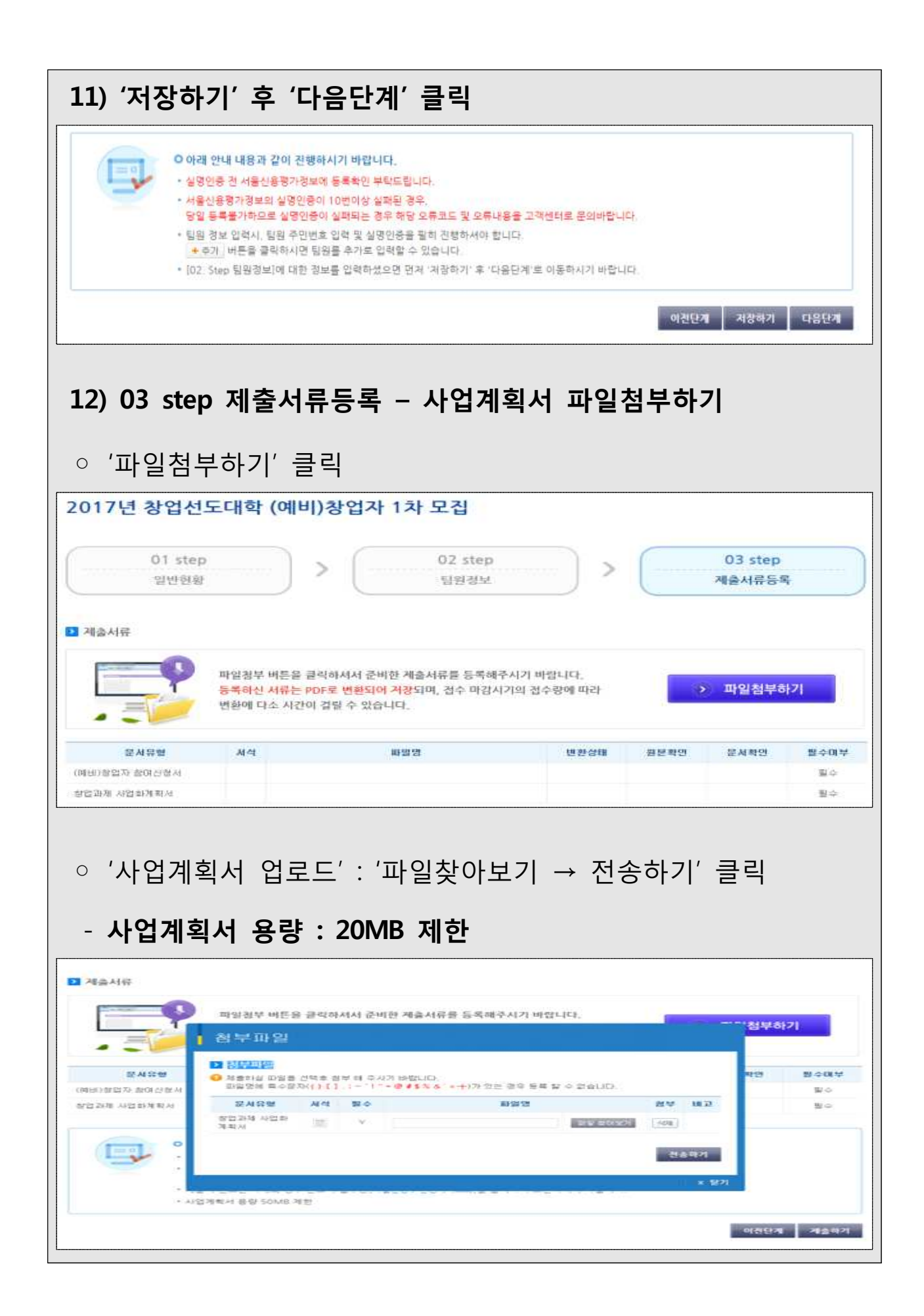

#### **13) 03 step 제출서류등록 – 제출하기**

### ○ '제출하기' 클릭 → '제출완료'

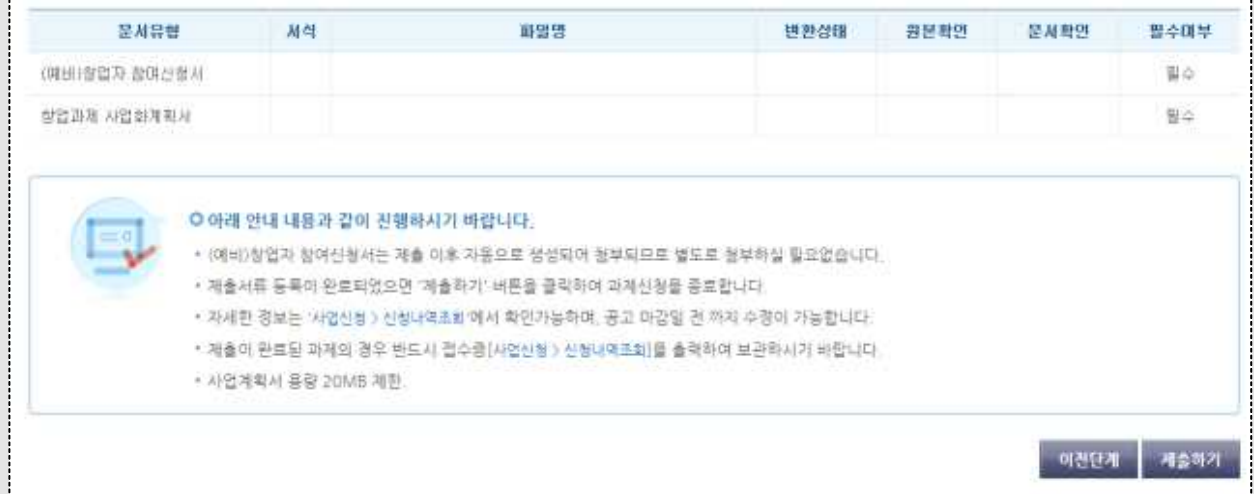

#### ◈ 유의사항

- 파일명은 '**창업자명\_2017년 창업선도대학.hwp**' 으로 첨부
- 파일용량은 20mb를 넘을 수 없으며, 모든 증빙자료는 사업계획서 문서에 **스캔하여 삽입 후 최종 1개 파일로 제출**
- 사업공고에서 제공한, 미리 준비해 놓은 해당 사업의 제출서류를 등록
- 제출서류(사업계획서 및 증빙자료 등) 등록 중 누락된 부분이 없는지 다시 한번 확인
- 접수기간 내에는 '제출하기' 후 수정 가능
- \* 제출내역은 '사업신청 > 신청내역조회' 메뉴에서 확인
- 제출서류 등록 완료 후 '제출하기' 버튼을 클릭하여 과제신청 종료
- 제출내용 수정 후 반드시 '제출하기'를 다시 클릭
- 제출이 완료된 과제의 경우 반드시 주관기관(창업선도대학) 담당자와 전화확인

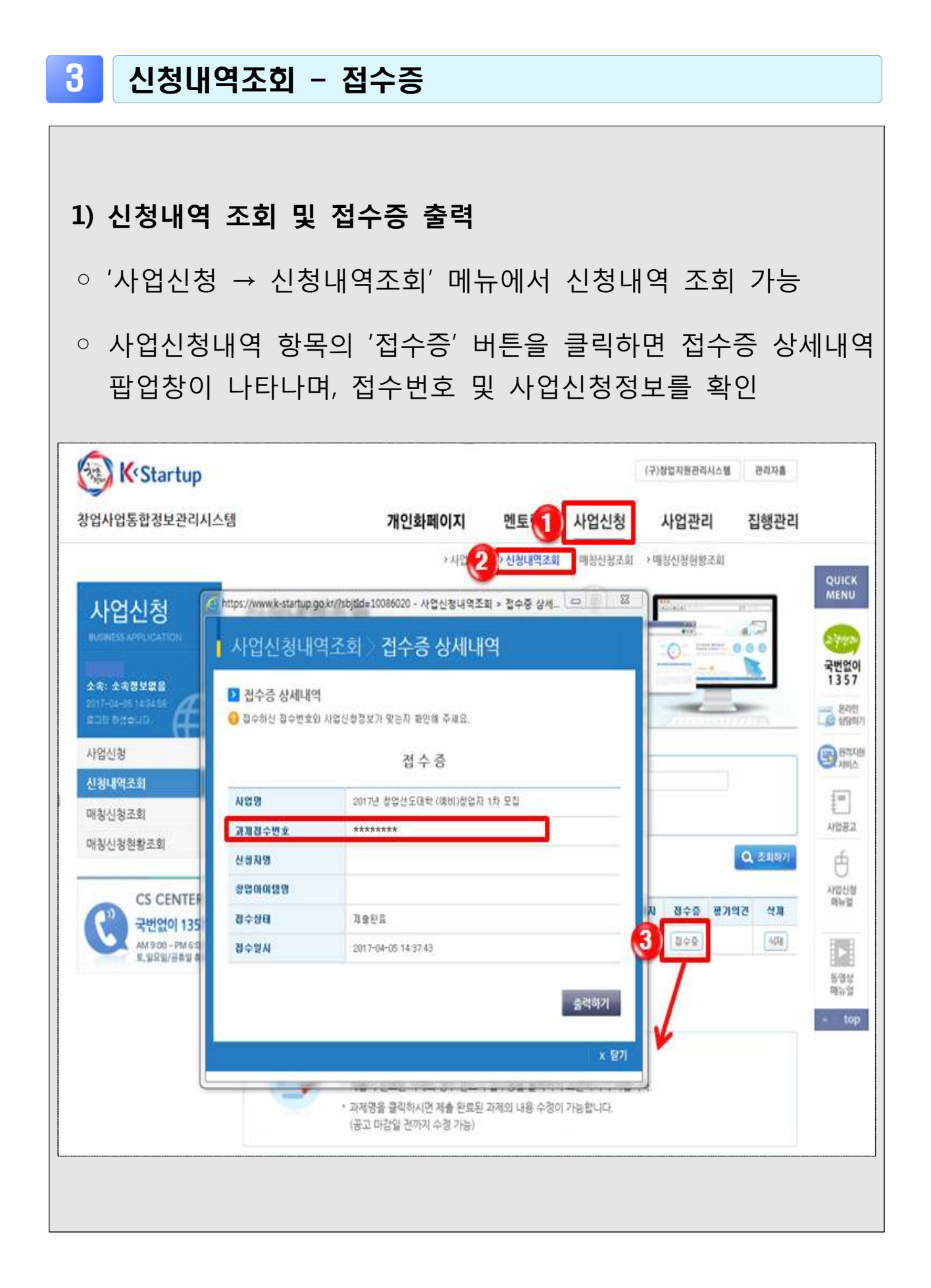